## 桃園市政府殯葬管理所

# 『致贈者專區』

### 電子輓聯操作手冊

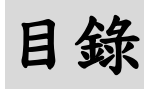

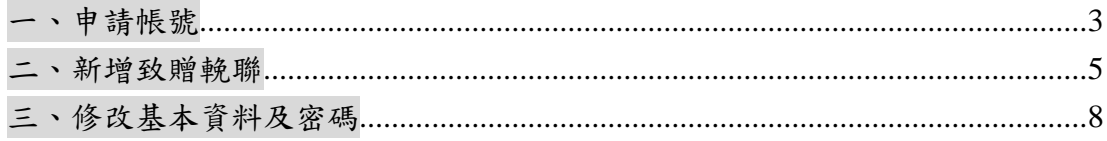

#### <span id="page-2-0"></span>一、申請帳號

#### 1.點選「申請帳號」按鈕

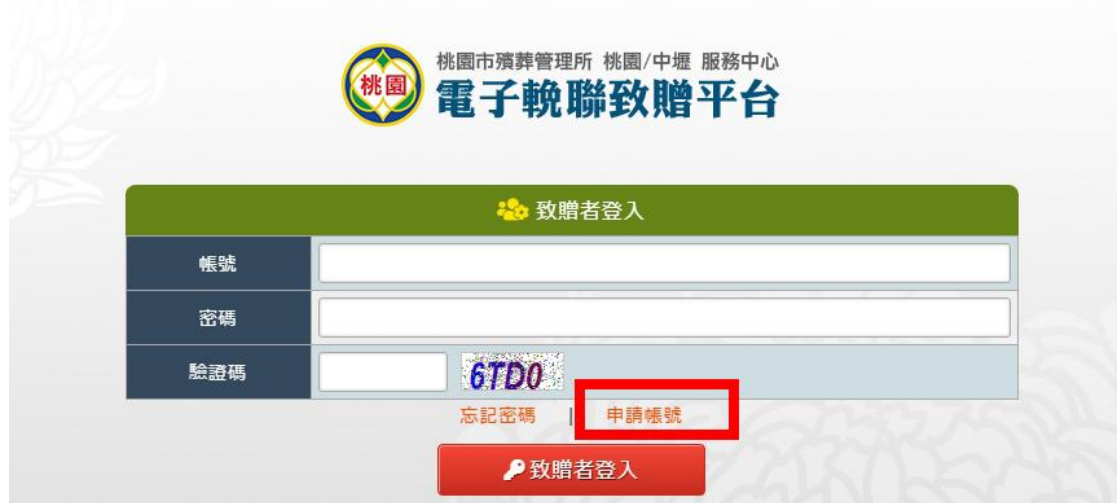

2. 填寫帳號申請之各欄位資料後,點選「送出申請」按鈕,致贈者即完成申請作 業;然需等待所方完成資料審查及帳號開通程序;所方開通後,系統會自動寄出 帳號審核完畢通知信,致贈者即可登入電子輓聯致贈平台,進行致贈。

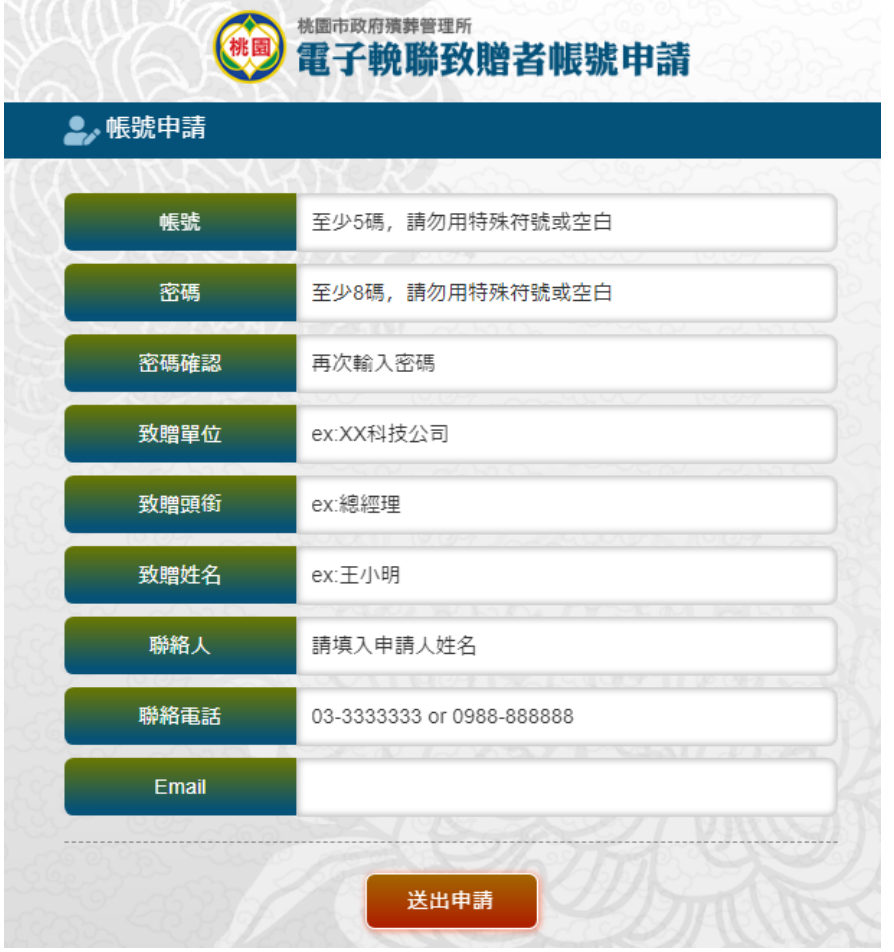

※欄位資料對應電子輓聯如下圖

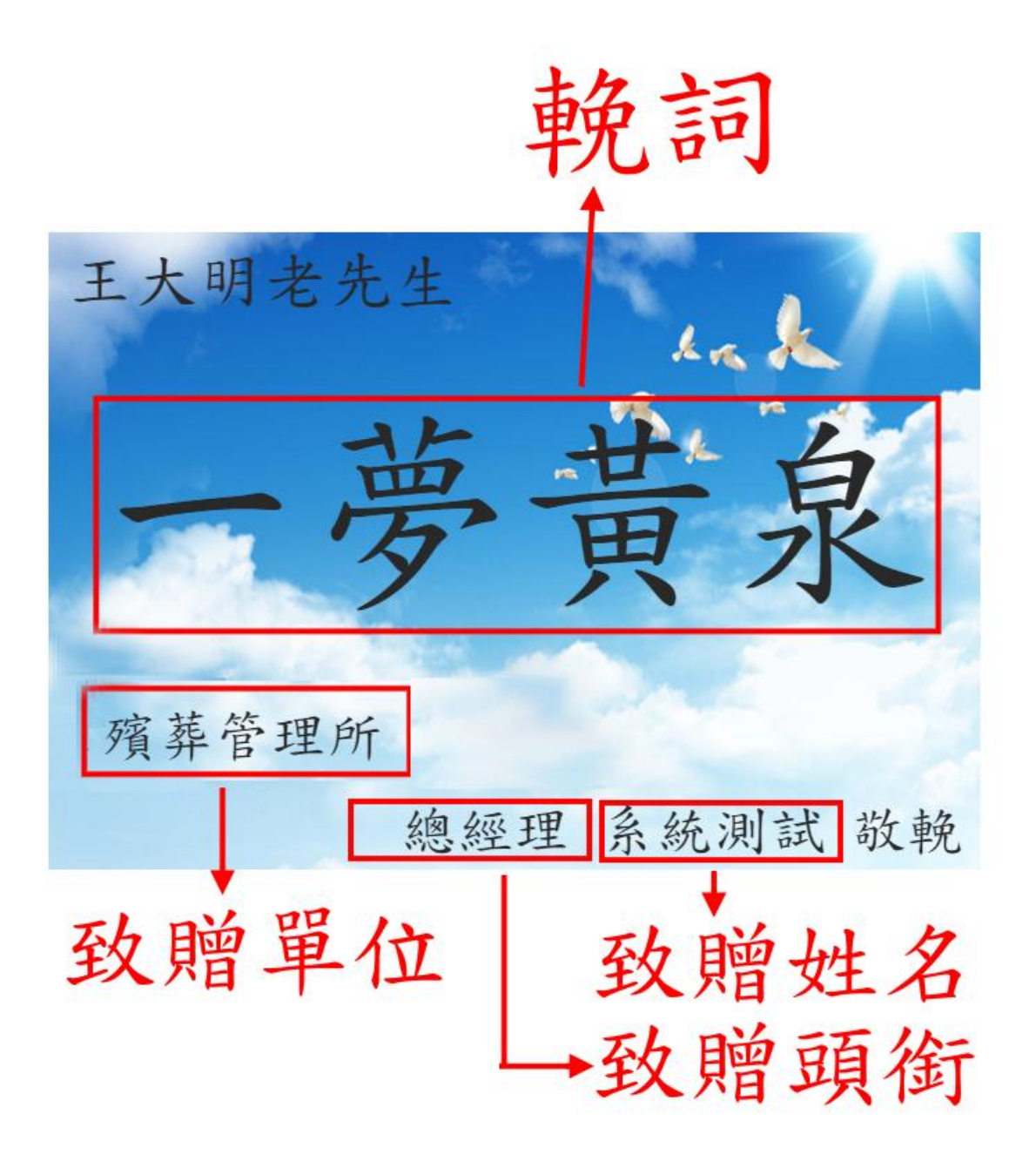

#### <span id="page-4-0"></span>二、新增輓聯致贈

1.請輸入帳號、密碼及驗證碼後,點選「致贈者登入」按鈕,即進入電子輓聯致 贈頁面

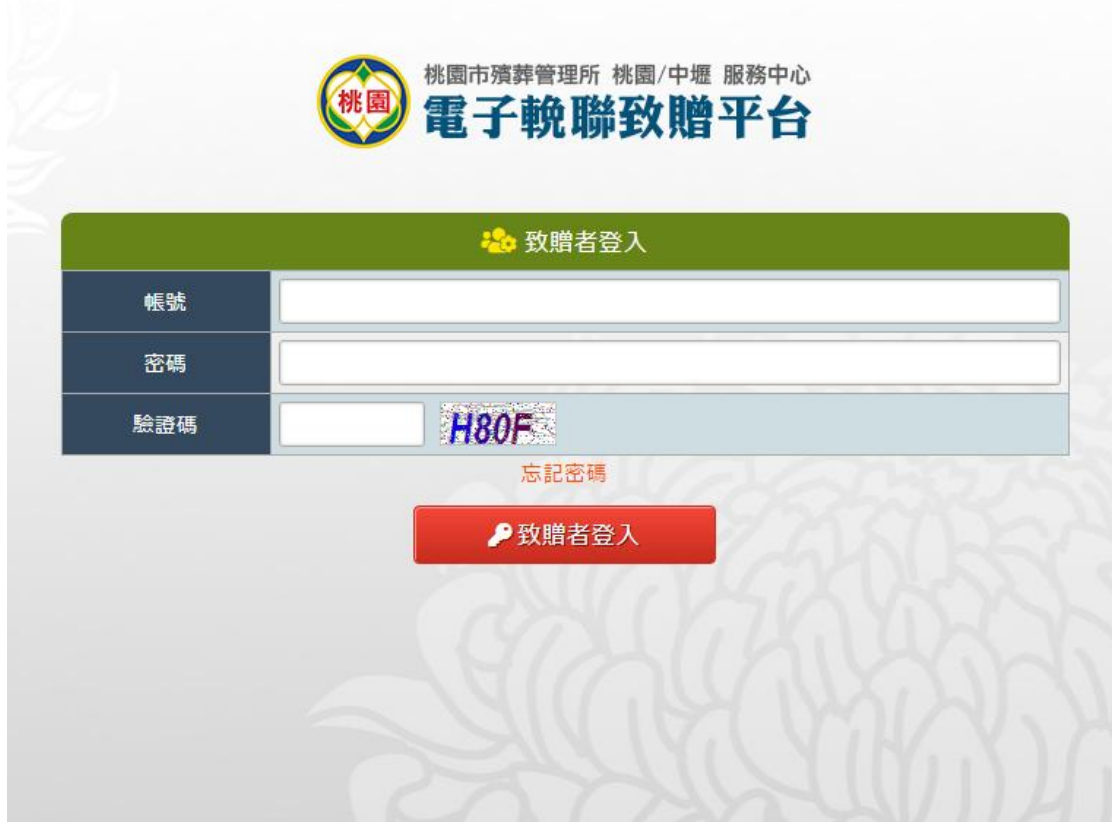

#### 2.登入後點選上方『新增輓聯』

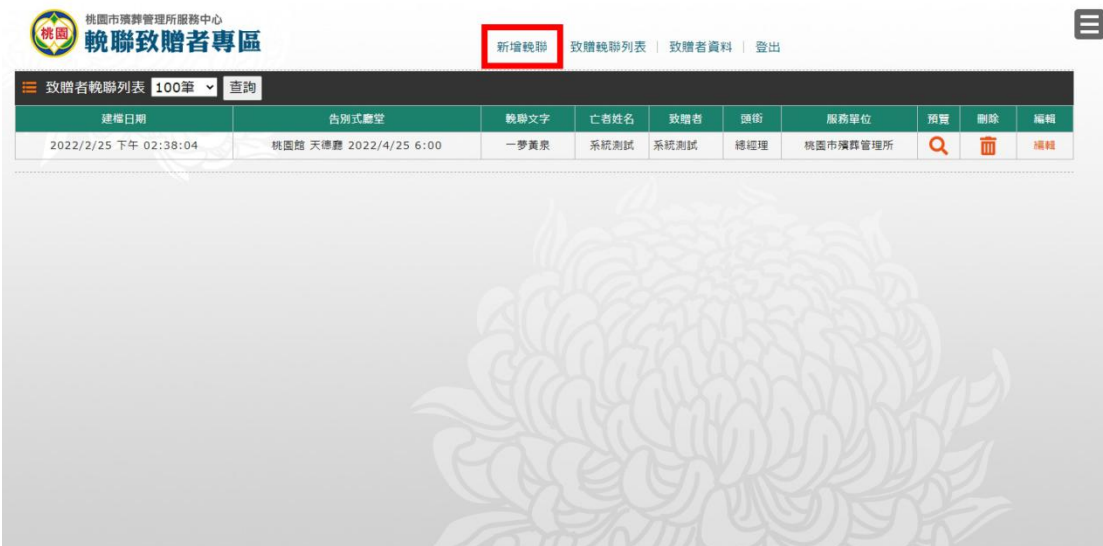

2. 以下拉式選單方式,依序選擇告別式日期、廳堂、亡者姓名

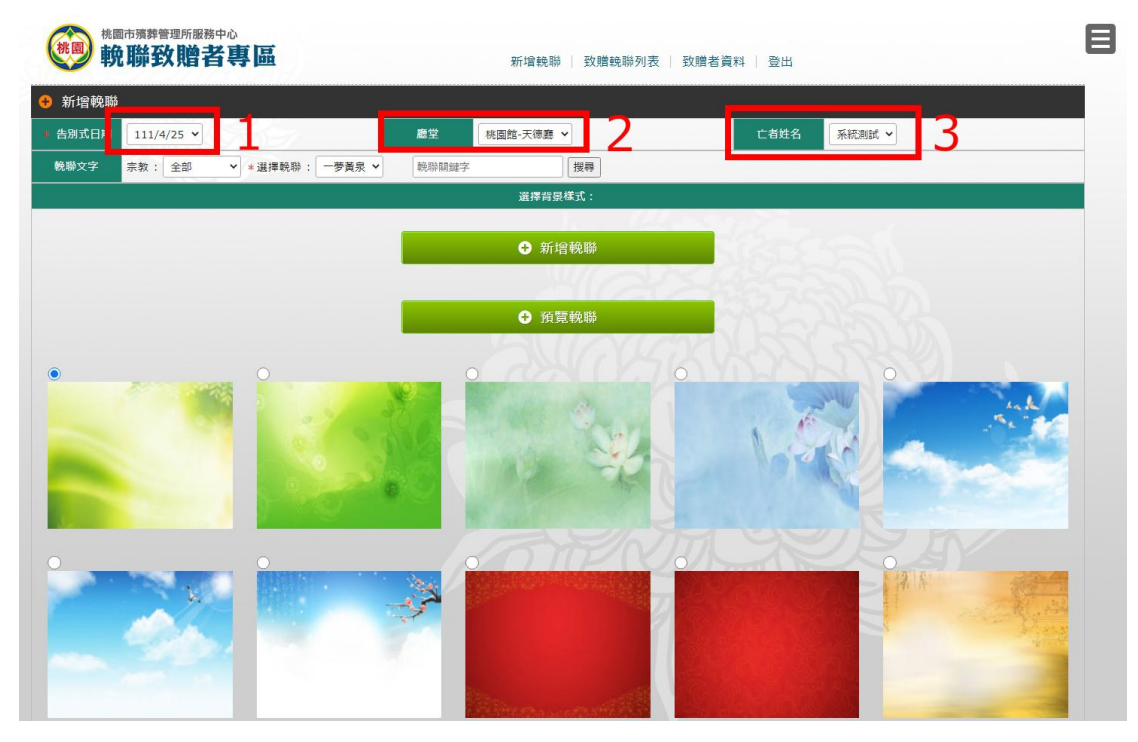

3.續選擇輓聯文字及背景圖片後,可先點選『預覽輓聯』按鈕辦理預覽,確認無 誤後請點選『新增輓聯』按鈕,即完成輓聯致贈

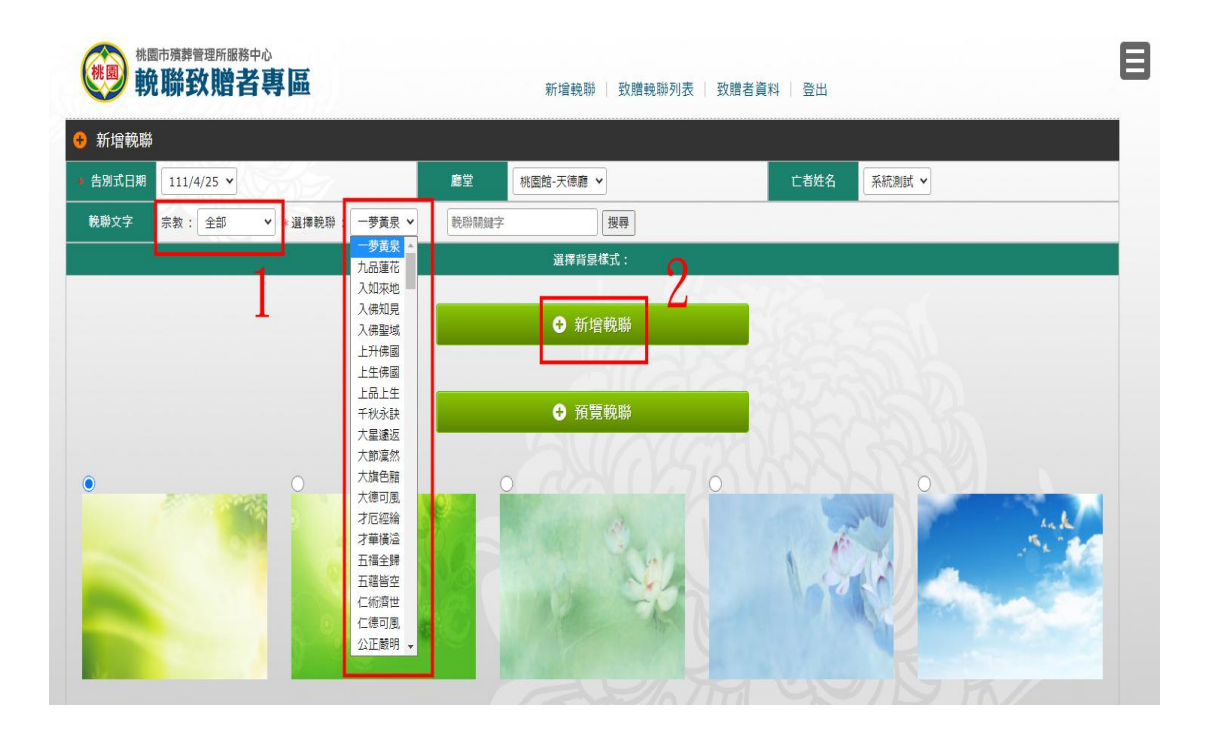

4. 請點選功能列上『致贈輓聯列表』按鈕,將顯示致贈者曾辦理電子輓聯致贈之 所有記錄;於致贈場次結束前,可進行編輯或刪除輓聯作業,可點選列表上的

『 <sup>編輯</sup> 』或『 <mark>Ⅲ</mark> 』按鈕。

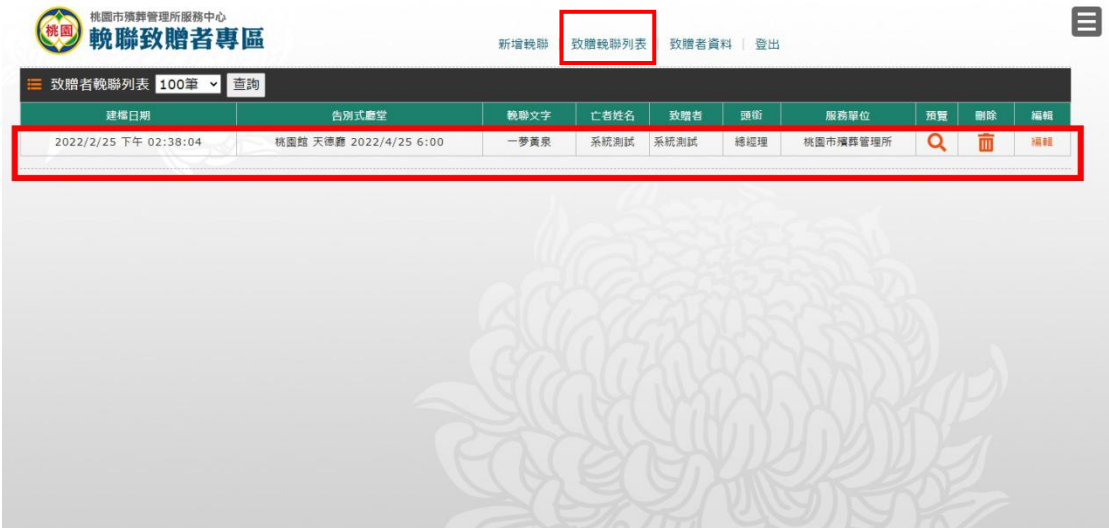

#### <span id="page-7-0"></span>三、修改基本資料及密碼

#### 1.點選功能列的『致贈者資料』按鈕

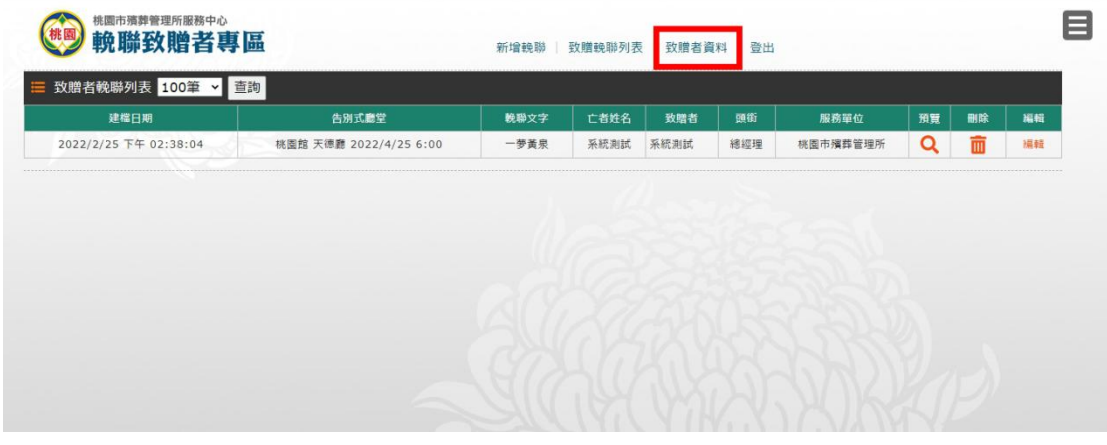

2.可直接修改基本資料,完成後請點選下方 <mark>了</mark> 修改基本資料 ※

(1)致贈者於系統中送出資料修改申請後,系統會傳送修改資料內容至所方管理 平台辦理重新審查,所方完成審查及重新開通後,系統會自動寄出帳號審核完畢 通知信,致贈者即可再進行電子輓聯致贈操作。

(2)致贈者申請資料變更,於所方完成帳號重新開通後,因該欄位變更前、後之 對應內容不同,故變更前已致贈之歷史紀錄將消失,倘需保存歷史資料者,請於 申請資料變更前,先完成頁面儲存作業。

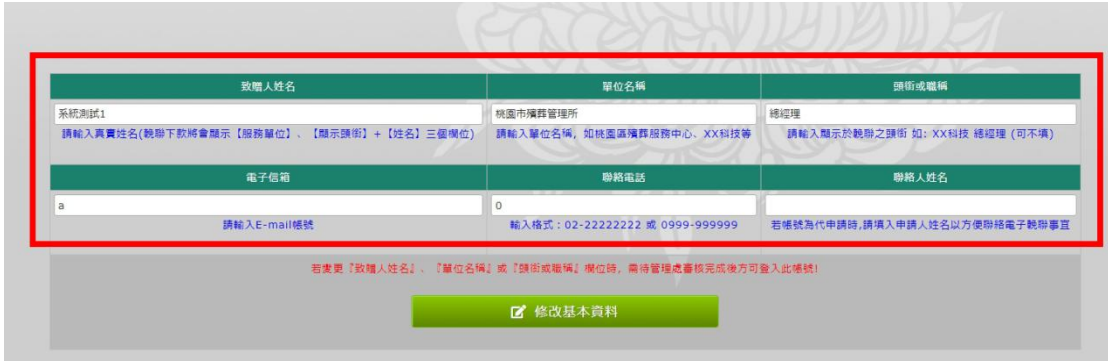

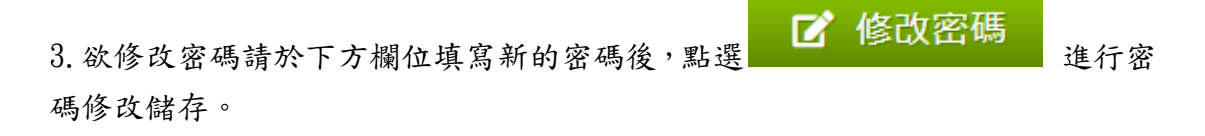

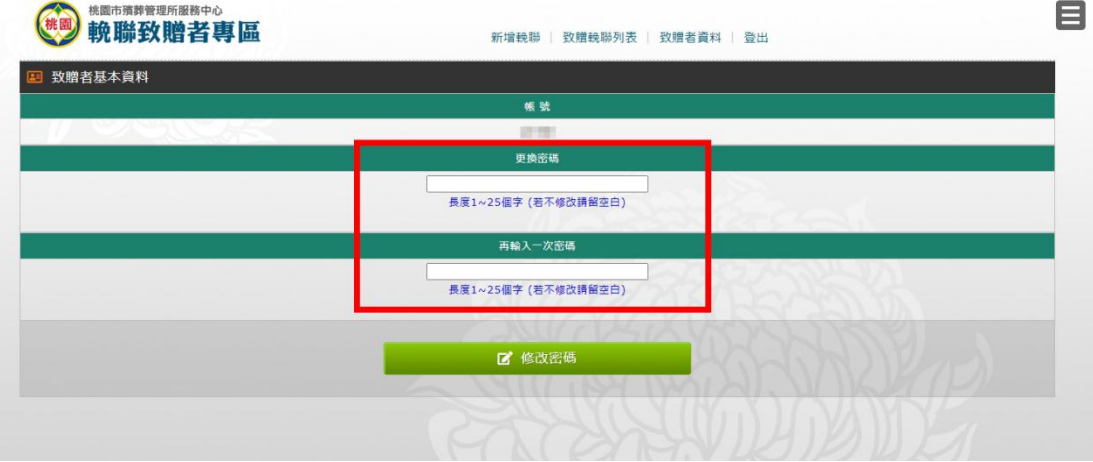